- 1. Acceder a: <https://carpetatributaria.jumilla.org/>
- 2. Elegir "**Autoliquidación por expedición de documentos y tramitación expedientes**" (al final de la página):

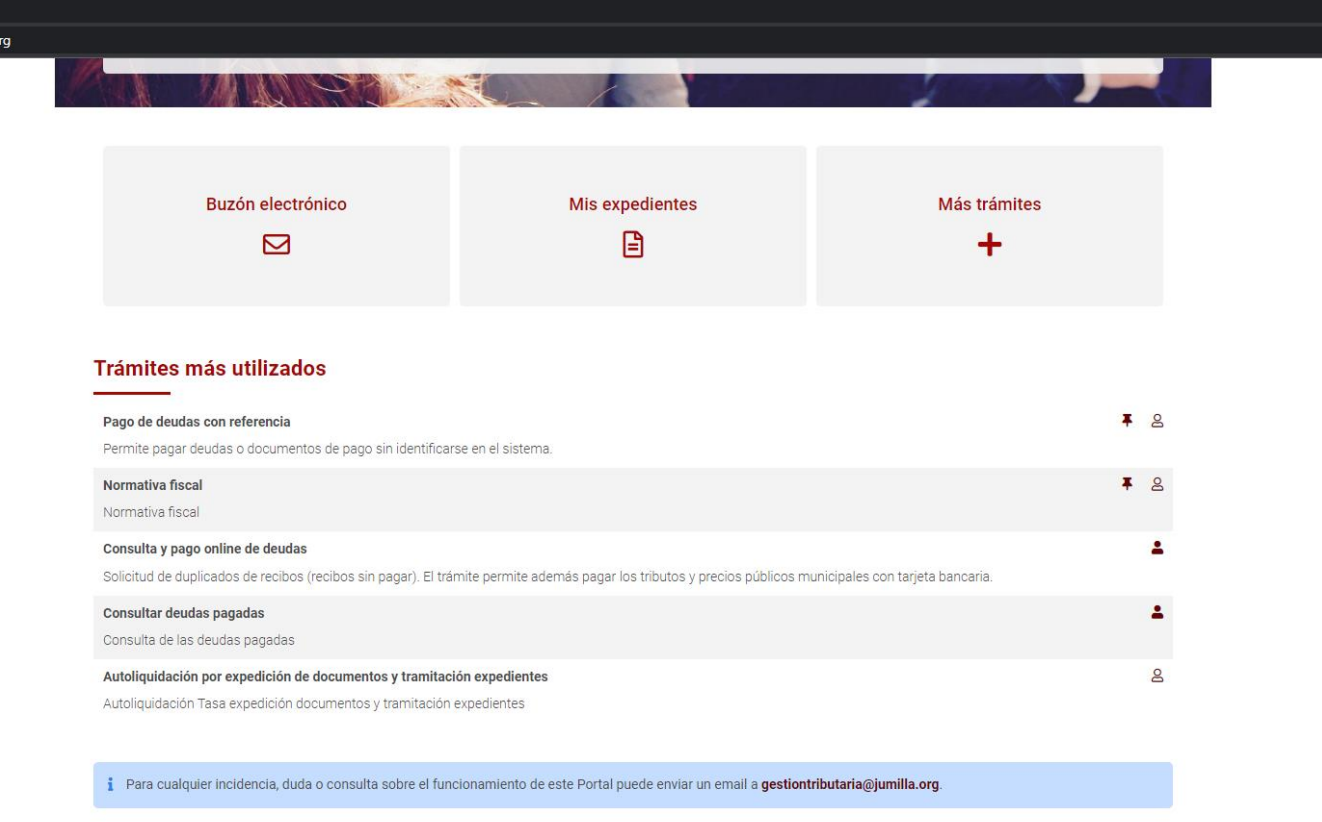

3. Escoger la siguiente opción: (parte inferior de la pantalla) **INICIAR LA OPERACIÓN**

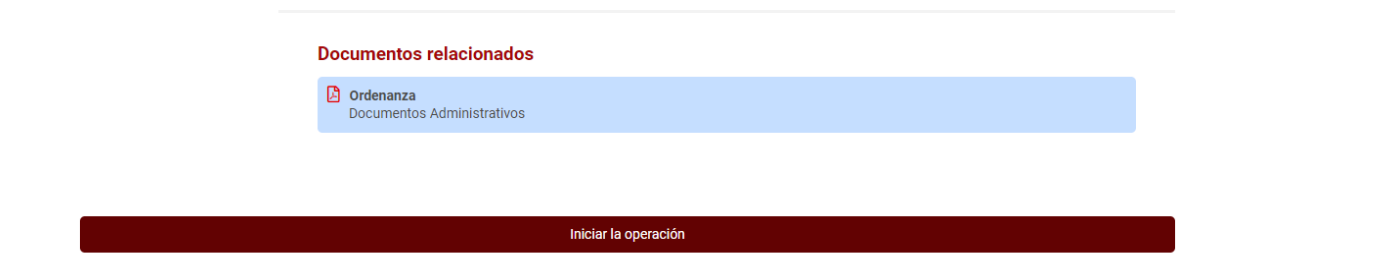

4. En la siguiente pantalla seleccionar las siguientes opciones:

## **Tasa/ Precio Público** : Tasa por expedición de Documentos y tramitación de expedientes **Epígrafe** : DERECHOS DE EXAMEN

## (Pulsar en Siguiente)

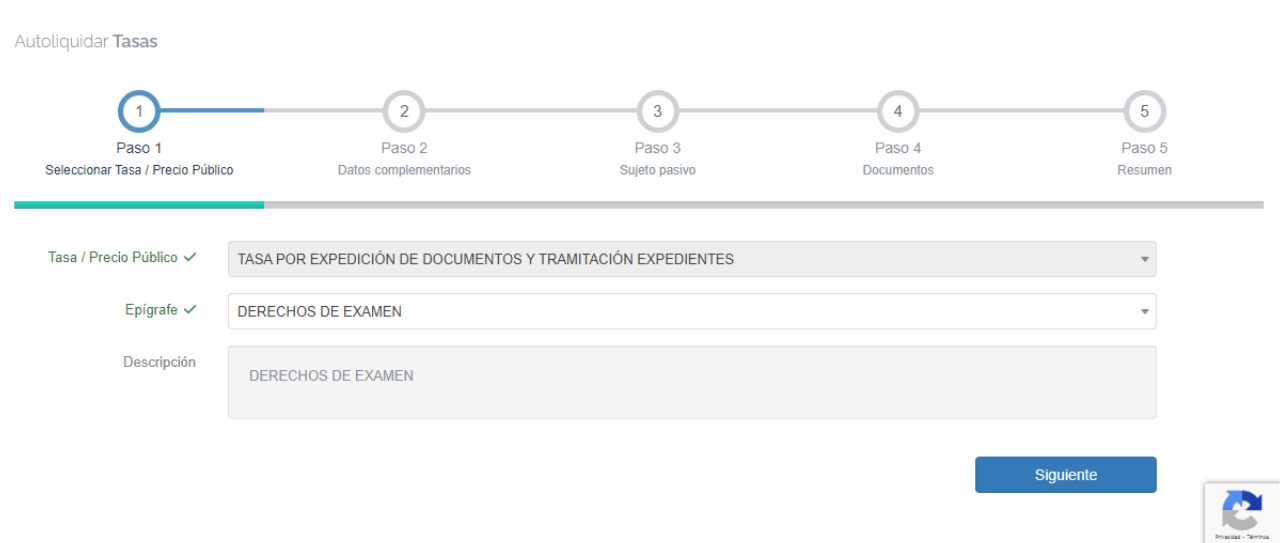

5. En la pantalla siguiente debe marcar "Bonificación Familia Numerosa General" si tiene ese reconocimiento (la tasa es del 50 % de la general en ese caso), si no es así, darle simplemente a Calcular

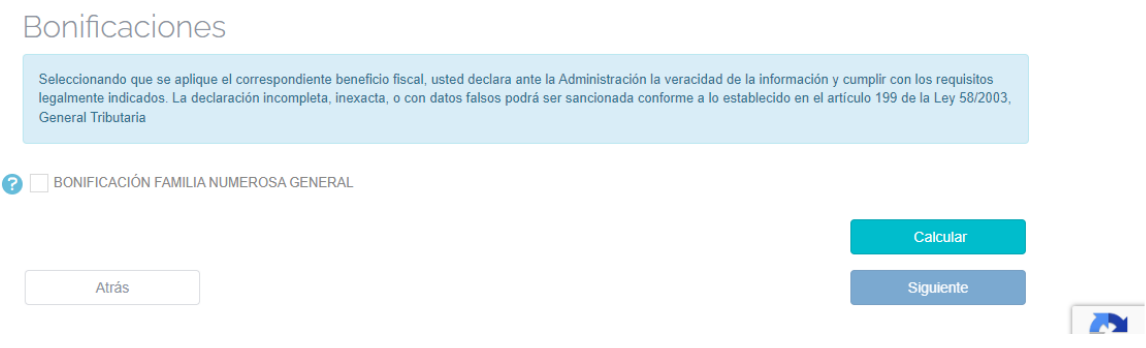

Nota.- Si le sale 16,85 € es la tasa correcta (8,43 en caso de familia numerosa)

6. A partir de aquí vaya rellenando sus datos, adjunte documentos si lo considera conveniente

En esta pantalla introduzca DNI ó NIE, nombre y una vez que pulse GENERAR AUTOLIQUIDACIÓN se generará documento para posteriormente pagar o bien imprimirlo y pagarlo en banco. **Tenga en cuenta que a partir de aquí se genera la obligación del pago de la tasa.**

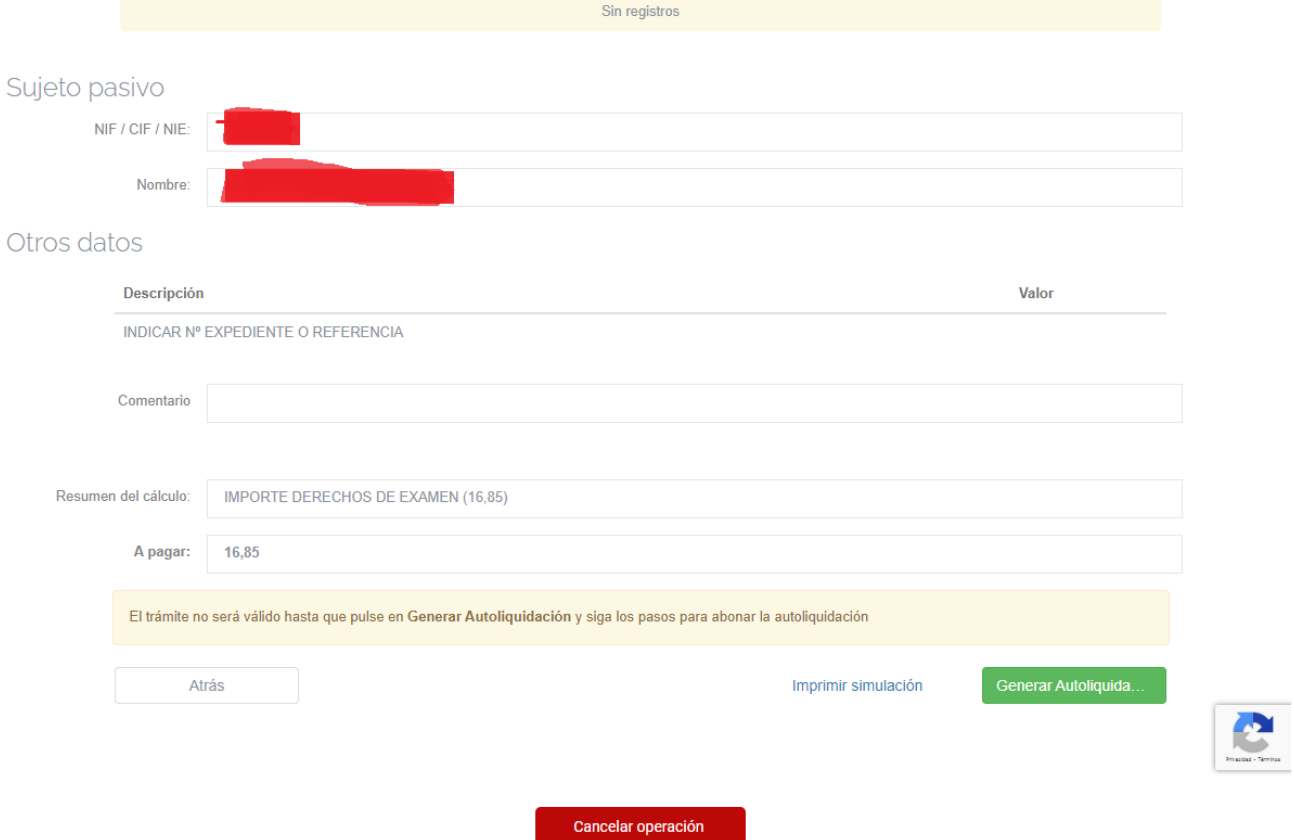